## uniview tec

## **Registering on Star4live with Guard Viewer app.**

First you will need to go to your app store and download and install the Guard Viewer app.

Once the app is installed, open the app.

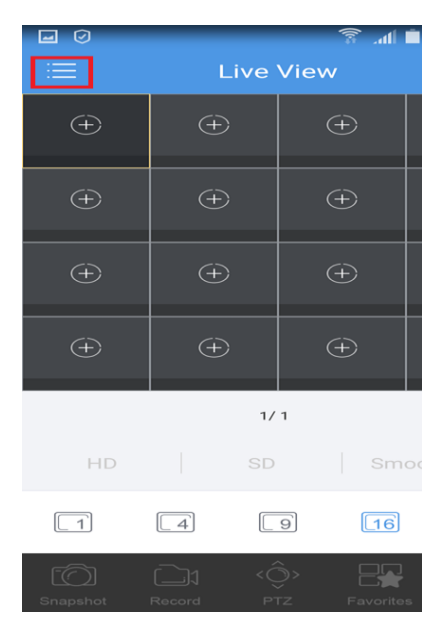

From the main page click the Menu icon. From the menu select Login.

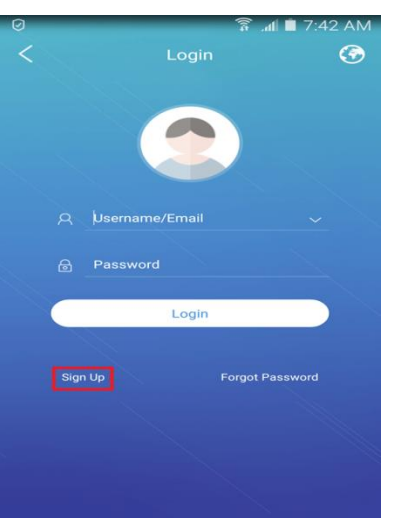

On the login page click sign up.

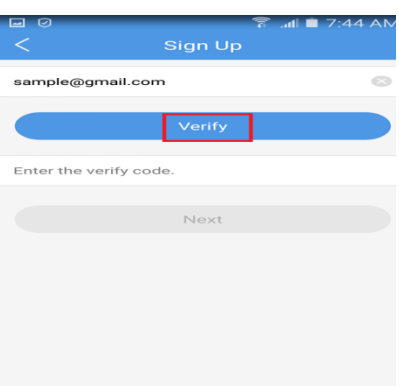

Enter email address and click Verify.

You will need to go to the email account and get the verification code and enter it in the Verification Code box and click next. (Note

verification email may go to spam)

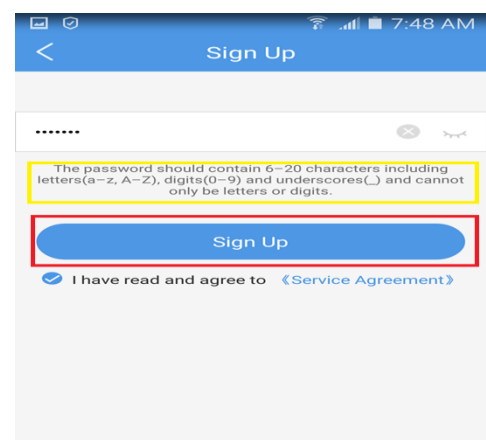

After enter verification code and clicking next you will be asked to create a password (Note: Password can only be letters, numbers, and "\_". No spaces or special characters.)

Click Sign Up and you are done creating an account.

Now that you have created your account, you can either add a device or you can have a device shared to the Username you created.

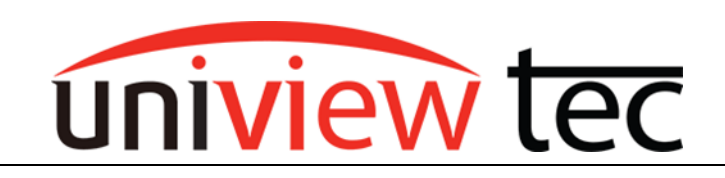

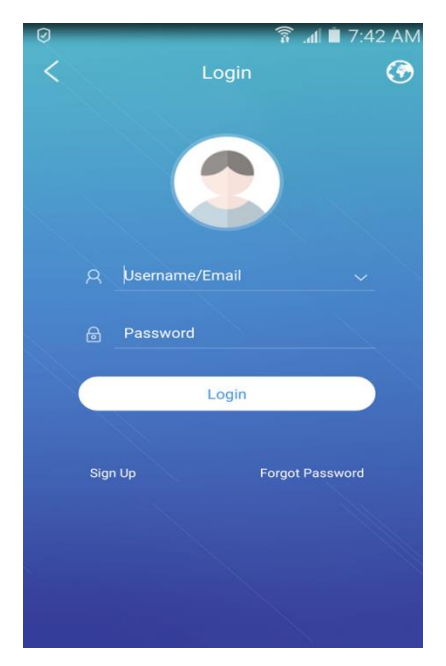

To register a device on your account, you will need to Login to your account with the credentials that you created.

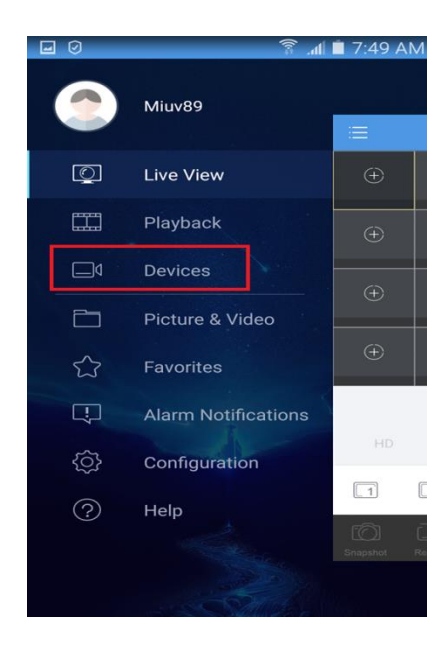

Once signed into account

you will need to click on the menu icon and go to devices.

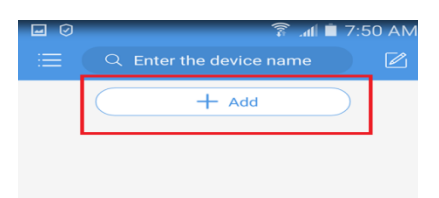

No device has been added yet.

If you have had a device shared to you it should appear here and you can view it. If you want to add a device click on the +ADD button.

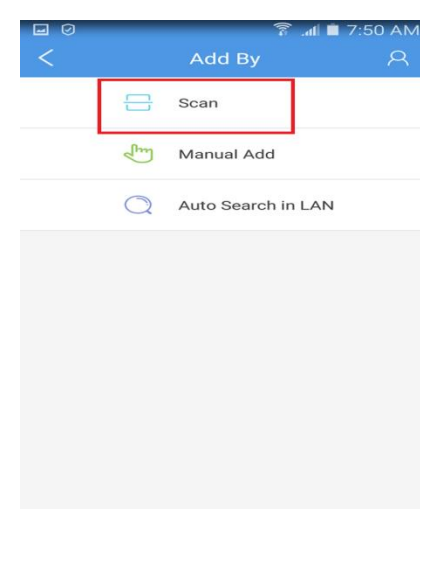

uniview tec 850 Freeport Parkway Suit 100 Coppell, TX 75019 888-288-7644 [tech@unviewsales.com](mailto:tech@unviewsales.com)

the app you will have to allow the device to use the camera on the phone.

Then proceed to the NVR and enter the setup menu > System > Network > P2P

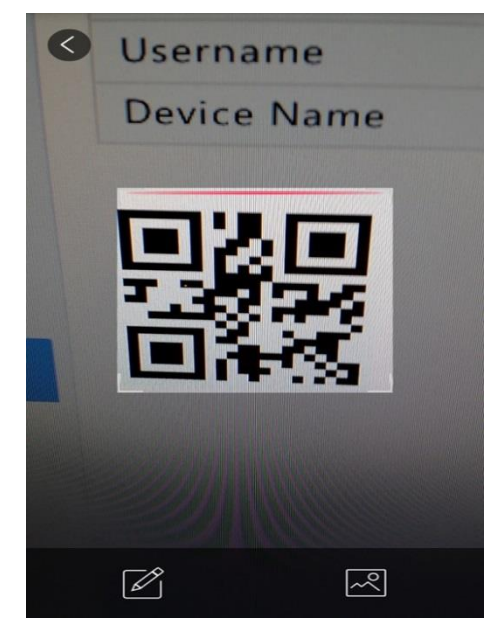

There you can scan the QR code and it will register the device.

Click on the Scan option. Adding device with scan from

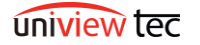

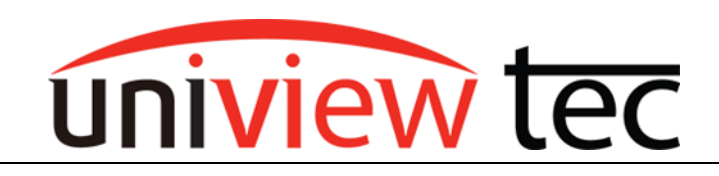

uniview tec 850 Freeport Parkway Suit 100 Coppell, TX 75019 888-288-7644 [tech@unviewsales.com](mailto:tech@unviewsales.com)

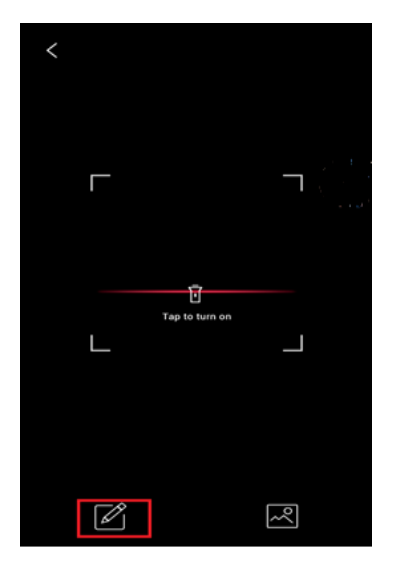

You can also register using the Device Registration Code by clicking on the edit button.

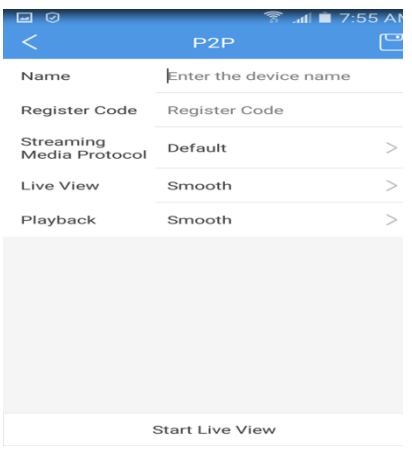

Fill out the form using the registration code found on same page as QR scan code in the NVR.

Once the device is registered you can view live or playback recorded video.

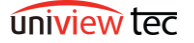